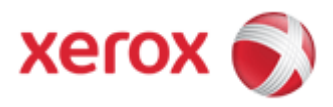

# **Driver Upgrade Instructions**

# **Table of Content**

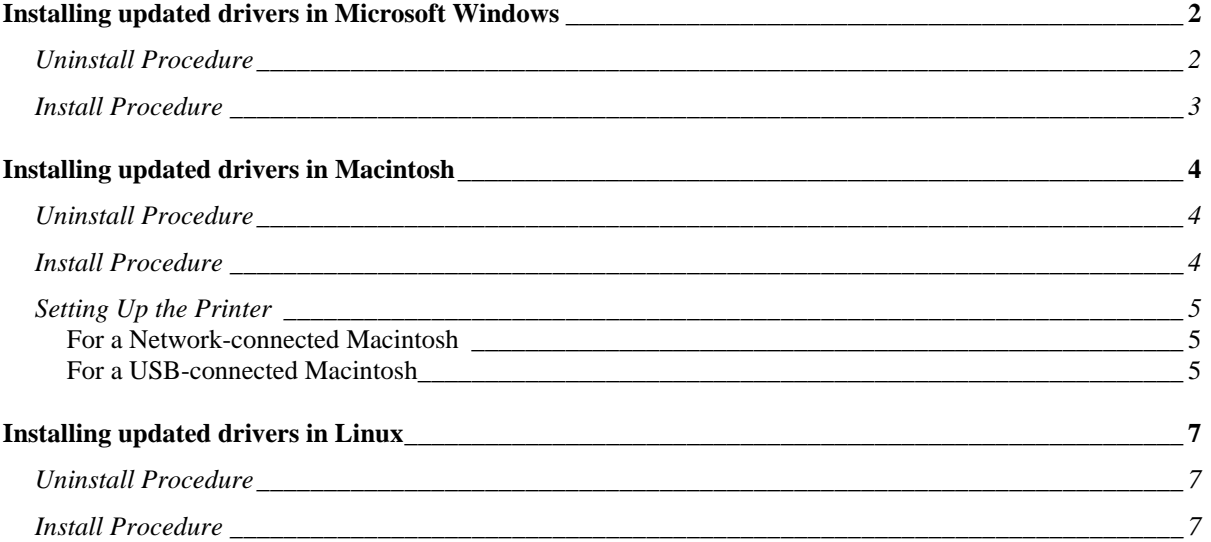

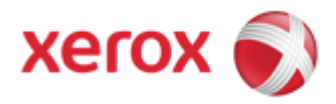

# **Installing updated drivers in Microsoft Windows**

The new printer drivers and utilities are designed to work with the latest firmware release identified on the product Drivers and Downloads page on Xerox.com. The printer should be upgraded to the latest firmware before installing the new printer drivers and utilities.

If older versions of the drivers and/or utilities are installed on your Windows client they will need to be uninstalled before the new versions are installed.

To use the following procedures, make sure you have administrative rights to the system.

### *Uninstall Procedure*

**Xerox printer wizard uninstall procedure:** 

#### **1. [Select Start, All Programs, Xerox {Printer Model}, Maintenance].**

*Note: If the Maintenance option is not available the printer drivers will need to be manually uninstalled in the Windows Printers folder. See Windows driver uninstall steps below.* 

- 2. Select **Remove** and click **[Next].**
- 3. Check all components in the **Select Components** window and click **[Next].**
- 4. Confirm that you want to remove the selected programs by clicking **[Yes]** on the pop-up window.
- 5. Click **[Finish]** once the uninstall procedure is complete.

#### **Microsoft Windows printer driver uninstall procedure:**

*Note: If the Xerox Printer Wizard Procedure (above) was not available or did not complete successfully the following steps must be followed for the printer drivers to be uninstalled successfully:* 

- 1. Browse to the Windows Printers folder in Control Panel and delete all the printer objects associated with the printer driver you want to uninstall.
- 2. In the printers folder select **[File, Server Properties]**.
- 3. Select the **[Drivers]** tab to display all the drivers currently installed on the system.
- 4. Highlight the driver you would like to uninstall and click **[Remove]** to uninstall the driver files and any related registry entries.

*Note: If the driver is not present then it has already be uninstalled from Windows.* 

5. Confirm that you want to remove the selected programs by clicking **[Yes]** on the pop-up window.

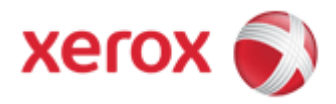

#### *Install Procedure*

- 1. Download the latest drivers and utilities from http://www.support.xerox.com/.
- 2. The downloaded file is in the .zip format and will need to be extracted to a folder on the client.
- 3. Once the .zip file has been extracted, browse to the folder and double-click on **Setup.exe** to launch the Install Wizard.
- 4. Click **[Install Software]**.
- 5. Choose the appropriate installation type and click **[Next]**. If you are installing a local printer simply following the instructions in the Wizard to complete the installation. If you are installing a network printer continue to step 6.
- 6. If the SNMP Get Community on the device has been changed from the default (Public) click on **[Advanced]**, enter the correct **Community Name**, and click **[OK]**. Next, simply follow the instructions in the Wizard to complete the installation.

**You have now completed all steps in performing a Windows Driver upgrade.** 

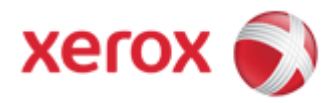

# **Installing updated drivers in Macintosh**

### *Uninstall Procedure*

Follow steps below to uninstall the driver for Macintosh.

- 1. Make sure that the machine is connected to your computer and powered on.
- 2. Insert the supplied software CD into your CD-ROM drive.
- 3. Double-click CD-ROM icon that appears on your Macintosh desktop.

*Note: If you have misplaced your original CD-ROM, you can initiate the uninstall procedure from the downloaded archive obtained from http://support.xerox.com . Simply doubleclick on the downloaded .dmg file and follow the instructions below.* 

- 4. Double-click the **MAC\_Installer** folder.
- 5. Double-click the **Installer OS X** icon.
- 6. Enter the password and click **OK**.
- 7. The Xerox Installer window opens. Click **Continue**.
- 8. Select **Uninstall** and click **Uninstall**.
- 9. When the message which warns that all applications will close on your computer appears, Click **Continue**.
- 10. When the uninstall is done, click **Quit**.

### *Install Procedure*

- 1. Download the latest drivers and utilities from http://www.support.xerox.com/.
- 2. The downloaded file is in the .*dmg* format. Double click on it to open the virtual disk image.
- 3. Once the disk image file is opened, Double-click the **MAC\_Installer** folder.
- 4. Double-click the **Installer OS X** icon.
- 5. Enter the password and click **OK**.
- 6. The Xerox Installer window opens. Click **Continue**.
- 7. Select **Easy Install** and click **Install**. **Easy Install** is recommended for most users. All components necessary for machine operations will be installed.

If you select **Custom Install**, you can choose individual components to install.

- 8. The message which warns that all applications will close on your computer appears. Click **Continue**.
- 9. After the installation is finished, click **Quit**.

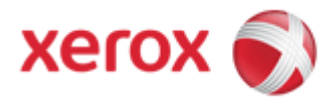

## *Setting Up the Printer*

Set up for your printer will be different depending on which cable you use to connect the printer to your computer—the network cable or the USB cable.

#### **For a Network-connected Macintosh**

10. Open the **Applications** folder > **Utilities** > **Print Setup Utility**.

For Mac OS X 10.5~10.6, open the **Applications** folder > **System Preferences** and click **Print & Fax**.

11. Click **Add** on the **Printer List**.

For Mac OS X 10.5~10.6, click the **"+"** icon; a display window will pop up.

12. For Mac OS X 10.3, select the **IP Printing** tab.

For Mac OS X10.4, click **IP Printer**.

For Mac OS X 10.5~10.6, click **IP**.

13. Select **Socket/HP Jet Direct** in **Printer Type**.

When printing a document containing many pages, printing performance may be enhanced by choosing **Socket** for **Printer Type** option.

- 14. Enter the machine's IP address in the **Printer Address** field.
- 15. Enter the queue name in the **Queue Name** field. If you cannot determine the queue name for your machine server, try using the default queue first.
- 16. For Mac OS X 10.3, if Auto Select does not work properly, select **Xerox** in **Printer Model** and your machine name in **Model Name**.

For Mac OS X 10.4, if Auto Select does not work properly, select **Xerox** in **Print Using** and your machine name in **Model**.

For Mac OS X 10.5~10.6, if Auto Select does not work properly, select **Select a driver to use...** and y**our machine name** in **Print Using**.

Your machine IP address appears on the **Printer List**, and is set as the default machine.

17. Click **Add**.

#### **For a USB-connected Macintosh**

10. Open **Print Center** or **Printer Setup Utility** from the Utilities folder.

For MAC OS 10.5, open **System Preferences** from the **Applications** folder, and click **Print & Fax**.

11.Click **Add** on the Printer List.

For MAC OS 10.5~10.6, press the **"+"** icon then a display window will pop up.

12. For MAC OS 10.3, select the **USB** tab.

For MAC OS 10.4, click **Default Browser** and find the USB connection.

For MAC OS 10.5~10.6, click **Default** and find the USB connection.

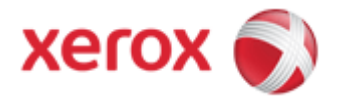

- 13.Select **your printer name**.
- 14. For MAC OS 10.3, if Auto Select does not work properly, select **Xerox** in **Printer Model** and **your printer name** in **Model Name**.

For MAC OS 10.4, if Auto Select does not work properly, select **Xerox** in **Print Using** and **your printer name** in **Model**.

For MAC OS 10.5~10.6, if Auto Select does not work properly, select **Select a driver to use...** and **your printer name** in **Print Using**.

Your machine appears on the Printer List and is set as the default printer.

15. Click **Add**.

**You have now completed all steps in performing a Macintosh Driver upgrade.** 

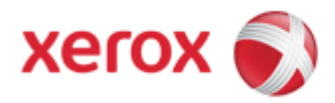

# **Installing updated drivers in Linux**

### *Uninstall Procedure*

Follow the steps below steps to uninstall the driver for Linux.

- 1. Make sure that the machine is connected to your computer and powered on.
- 2. When the **Administrator Login** window appears, type in "root" in the **Login** field and enter the system password.

You must log in as a super user (root) to uninstall the printer driver.

If you are not a super user, ask your system administrator.

3. Insert the supplied software CD into your CD-ROM drive.

The software CD will run automatically.

If the software CD does not run automatically, click the icon at the bottom of the desktop. When the Terminal screen appears, type in:

If the software CD is secondary master and the location to mount is /mnt/cdrom,

**[root@localhost root]#**mount -t iso9660 /dev/hdc /mnt/cdrom

**[root@localhost root]#**cd /mnt/cdrom/Linux

**[root@localhost Linux]#**./uninstall.sh

The installation program runs automatically if you have an autorun software package installed and configured.

- 4. Click **Uninstall**.
- 5. Click **Next**.
- 6. Click **Finish**.

#### *Install Procedure*

- 1. Download the latest drivers and utilities from http://www.support.xerox.com/.
- 2. The downloaded file is in the .tar format and will need to be extracted to a folder on the client.
- 3. Once the .*tar* file has been extracted, browse to the folder and double-click on **setup.sh** to launch the Install Wizard.
- 4. The Xerox Installer window opens. Click **Continue**.
- 5. The Add printer wizard window opens. Click **Next**.
- 6. Select Network printer and click **Search** button.

*Note: If you have misplaced your original CD-ROM, you can initiate the uninstall procedure from the downloaded archive obtained from http://support.xerox.com . Simply extract the downloaded .tar file and follow the instructions below.*

Version 0.2 October 2009

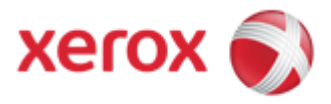

- 7. The Printer's IP address and model name appears on list field.
- 8. Select your machine and click **Next**.

**You have now completed all steps in performing a Linux Driver upgrade.**